# **MANUAL DE USUARIO CANAL ÉTICO**

**ABRIL/2024**

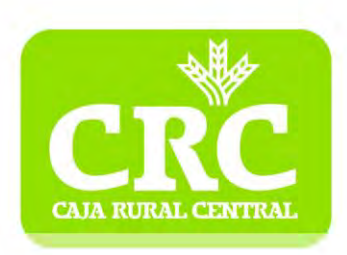

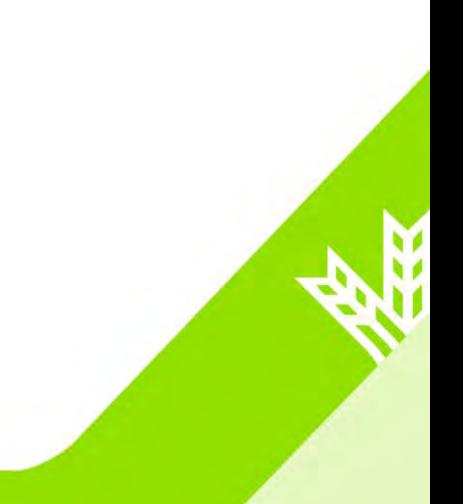

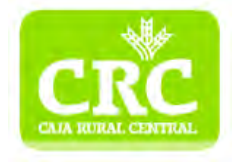

## **0.Contenido**

#### **¿Cómo inicio el proceso?**

- 1. Ingresar en la página de inicio
- 2. Comunicación escrita
- 3. Comunicación verbal
- 4. Guardar datos de la comunicación

#### **¿Cómo accedo a mi comunicación?**

- 5. Acceder a la comunicación
- 6. Añadir personas y/o documentos adicionales
- 7. Comunicarse con el equipo gestor e informe final

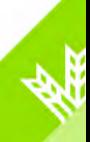

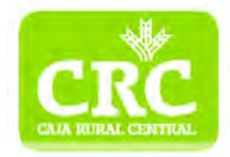

# **1. Ingresar en la página de inicio**

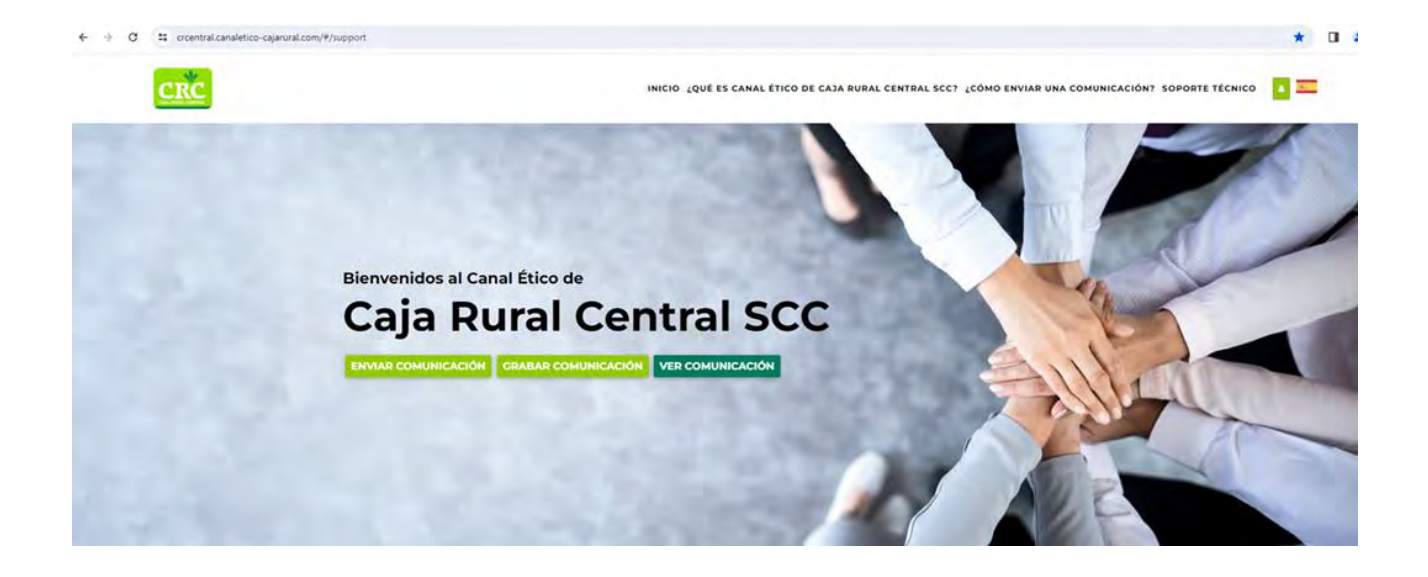

Para iniciar la comunicación se accederá al formulario desde la página de inicio.

La comunicación puede enviarse de manera escrita o verbal (transcripción de grabación de voz) através de los botones:

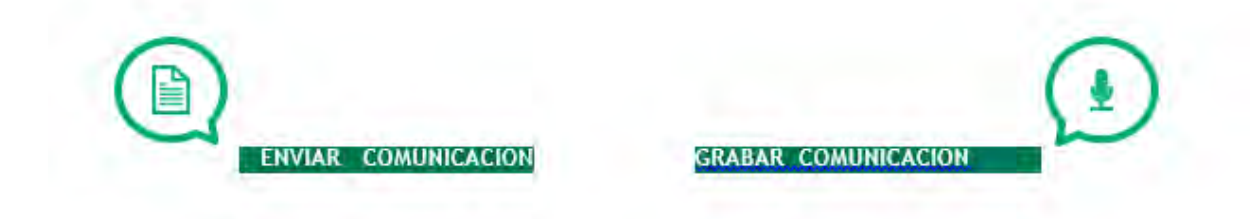

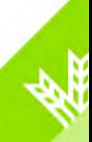

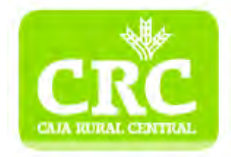

# **2. Comunicación escrita**

## **Sede y tipo de comunicación**

 $\Omega$  $(a)$ €  $(•)$  $\big($  $\circ$ V ¿QUÉ HECHO ES EL QUE QUIERE COMUNICAR?

En la primera pantalla se debe seleccionar:

- **Sede\*:** seleccionar la sede a la que va dirigida la comunicación.
- **Tipo de comunicación\*:** hecho que se quiere comunicar.

Al seleccionar el tipo de comunicación se puede visualizar la descripción de la misma.

### **Datos de identificación**

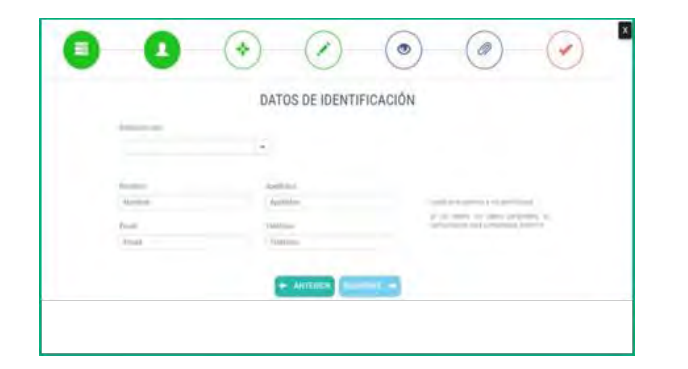

En la segunda pantalla se debe seleccionar:

- **Relación\*:** empleados, socios, consejeros, proveedores, exempleados, becarios….
- **Datos personales:** nombre, apellidos, email y teléfono

Es importante que, si indicas un medio de comunicación para contactar, este sea seguro.

#### **Recuerda que tu comunicación puede ser anónima**

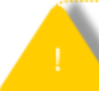

En el caso de elegir la comunicación anónima se debe tener en cuenta que la gestión de este tipo de comunicaciones es máscomplicada, e incluso podría resultar inviable si no se aportan las aclaraciones que se requieran durante su análisis.

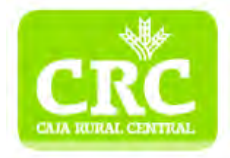

#### **¿Quién recibe la comunicación?**

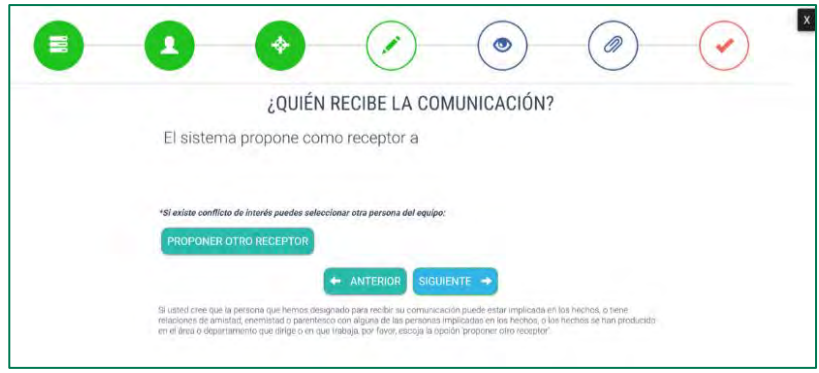

Este paso tiene el propósito de **informar de quién va a ser la persona o el equipo** encargado de recibir la comunicación.

#### **Datos de la comunicación**

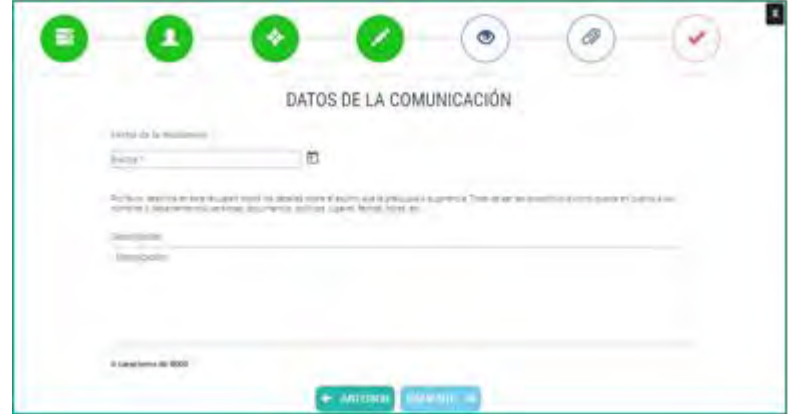

En el cuarto paso se debe indicar:

- La **fecha\*** en la que ocurrieron los hechos que se están comunicando.
- Una **descripción\*** de los hechos. Recuerda escribir todos los detalles sobre el asunto que tepreocupa o sugerencia.

Trata de ser tan específico/a como puedas en cuanto a los nombres o departamentos, personas,documentos, políticas, lugares, fechas, horas, etc..

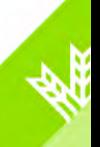

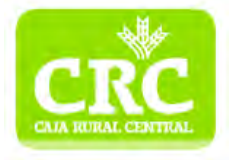

 $\overline{\mathbf{x}}$ 

#### **Añadir testigos o documentos**

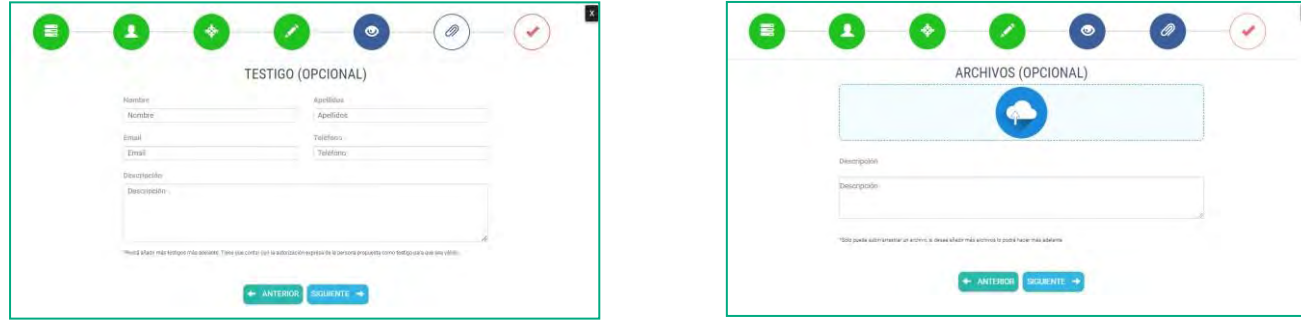

De manera opcional, se pueden añadir **datos de testigos** o agregar **archivos** que sustenten la comunicación.

Una vez finalizada la comunicación, se podrán añadir más personas involucradas y documentación adicional accediendo con las claves generadas al finalizar el formulario de comunicación.

#### **Finalizar comunicación**

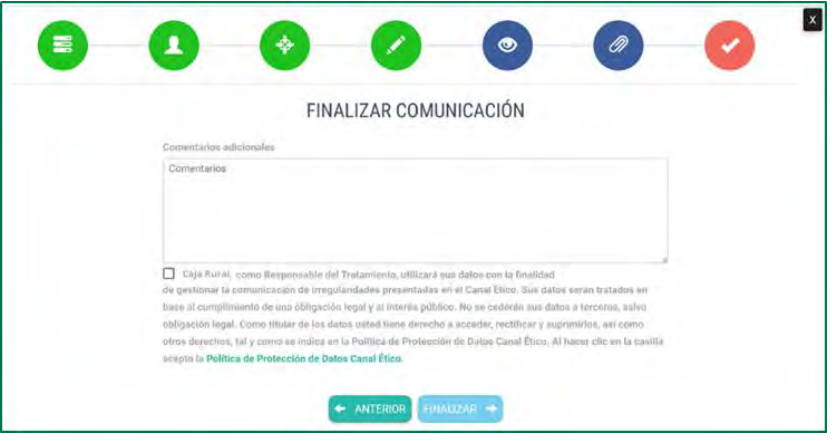

Antes de finalizar la comunicación se pueden añadir **comentarios adicionales**.

Además, se debe leer y aceptar **la Política de Protección de Datos** del Canal Ético.

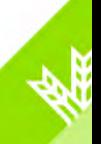

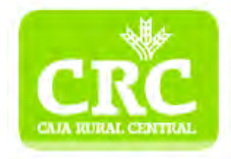

**GRABAR AUDIO** 

**ER TRANSCRIPCIÓN** 

## **3. Comunicación verbal**

#### **Grabar voz y transcripción**

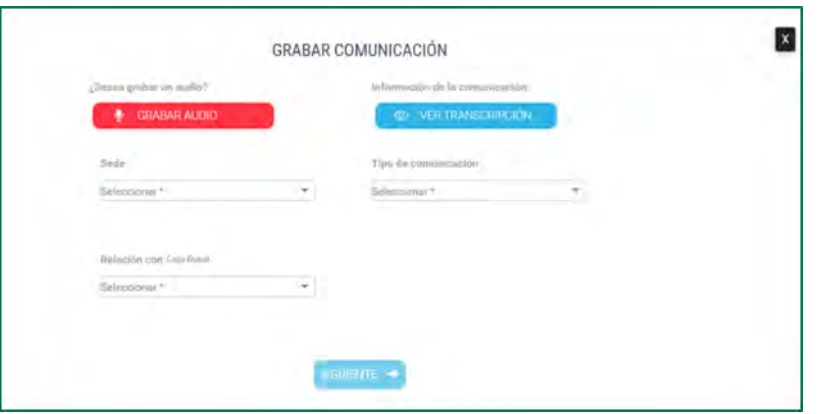

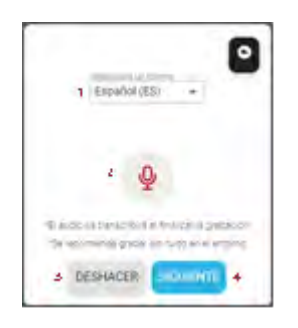

**U** Para comenzar la grabación se debe hacer clic en el botón

En ese momento se abrirá una nueva pestaña, donde podemos:

- Seleccionar el idioma en el que vamos a hablar (1)
- Grabar el audio clicando en el micrófono\* (2)
- Deshacer la grabación (3)
- Continuar con el formulario clicando en "siguiente" (4)

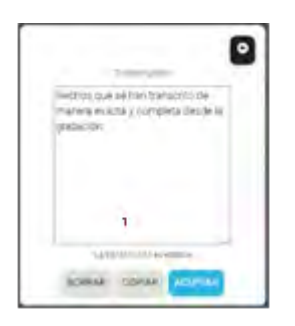

Para revisar la transcripción se debe hacer clic en el botón

En ese momento se abrirá una nueva pestaña, donde podemos:

- Revisar e incluso modificar la transcripción de la grabación (1)
- Borrar el texto (2)
- Copiar el texto (3)
- Continuar con el formulario clicando en "aceptar" (4)

La grabación de la voz será eliminada. Al equipo gestor únicamente le llegará la transcripción.

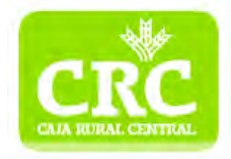

#### **Empresa, tipo de comunicación y relación con la empresa**

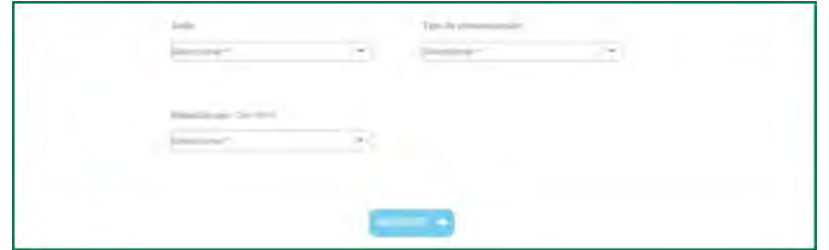

Una vez confirmada la transcripción, se selecciona:

- **Sede\*:** seleccionar la sede a la que va dirigida la comunicación.
- **Tipo de comunicación\*:** hecho que se quiere comunicar. Al seleccionar el tipo de comunicación se puede visualizar la descripción de la misma.
- **Relación\*:** empleados, socios, Consejeros, proveedores, exempleados,becarios...

#### **Datos de identificación**

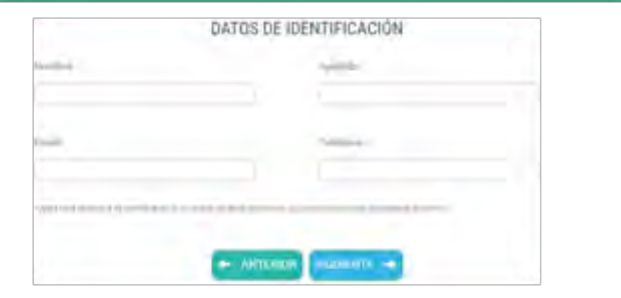

En la siguiente pantalla se debe seleccionar:

**Datos personales:** nombre, apellidos, email y teléfono.

Es importante que, si indicas un medio de comunicación para contactar, este sea seguro.

**Recuerda que tu comunicación puede ser anónima**

En el caso de elegir la comunicación anónima se debe tener en cuenta que la gestión de este tipo de comunicaciones es máscomplicada, e incluso podría resultar inviable si no se aportan las aclaraciones que se requieran durante su análisis.

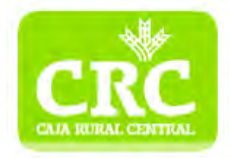

#### **Añadir testigos o documentos**

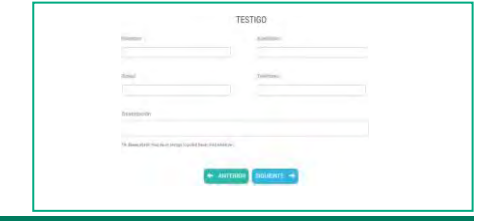

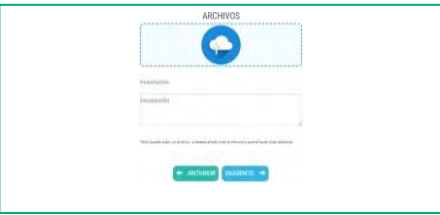

De manera opcional, se pueden añadir **datos de testigos** o agregar **archivos** que sustenten la comunicación.

Una vez finalizada la comunicación, se podrán añadir más personas involucradas y documentaciónadicional accediendo con las claves generadas al finalizar el formulario de comunicación.

#### **Datos de la comunicación y finalización**

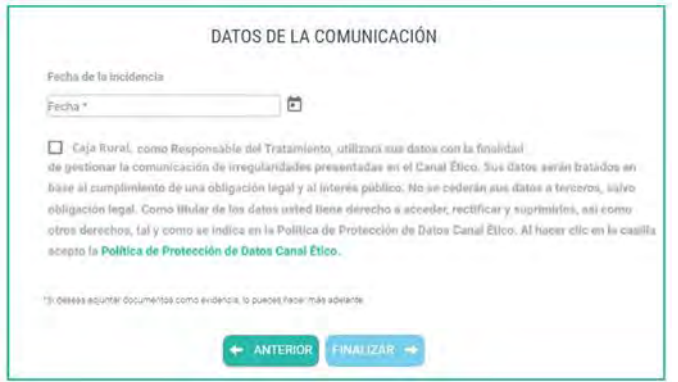

En la última pantalla del formulario se debe seleccionar la **fecha** en la que han ocurrido los hechos que se están comunicando.

Para finalizar el envío de la comunicación se deben **leer y aceptar la Política de Privacidad** del Canal Ético.

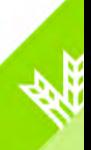

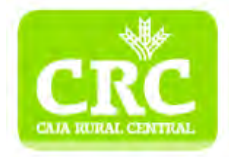

## **4. Guardar datos de la comunicación**

#### **Comunicación anónima**

Si la comunicación ha sido anónima, es decir, no se han aportado datos personales, al finalizar la comunicación saldrá la siguiente pantalla:

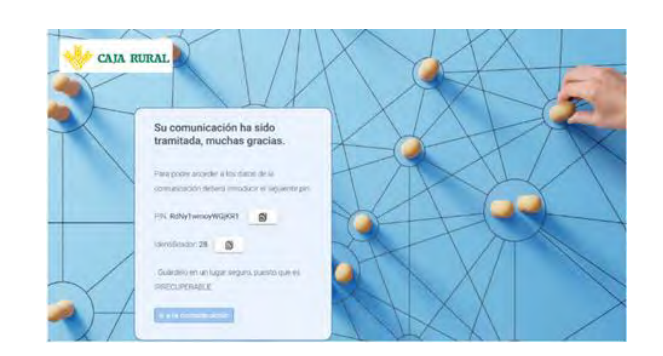

Es importante que almacenes los datos de acceso a tu comunicación en un lugar seguro puesto que son IRRECUPERABLES.

#### **Comunicación confidencial (con datos personales)**

Si se han **aportado datos de contacto** al enviar la comunicación, al finalizarsaldrá la siguiente pantalla:

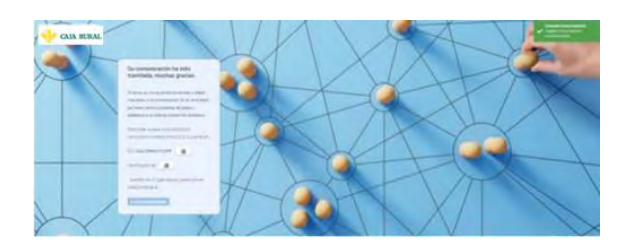

Debes almacenar de manera segura el PIN y el identificador generado.

No obstante, en este caso, se enviará un email de confirmación con los mismos datos a la dirección de correo proporcionada.

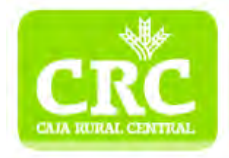

# **5. Acceder a la comunicación**

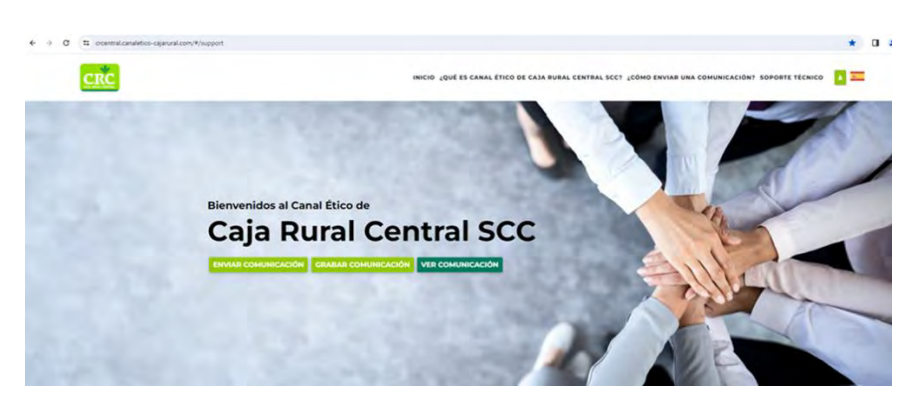

Para **hacer seguimiento a la comunicación**, se accederá al expediente haciendo clic en la opción:

#### **VER COMUNICACIÓN**

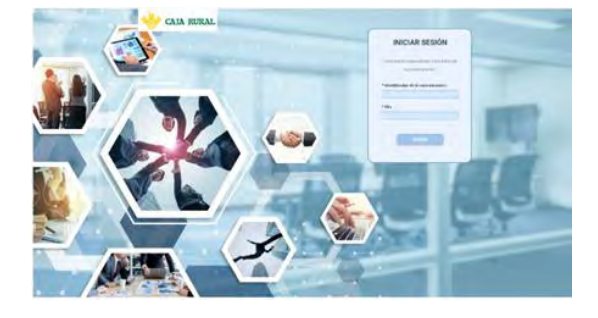

En esta pantalla se deben rellenar el identificador y el PIN, anteriormente generado, para acceder a la información de la comunicación.

Al acceder, se visualizan los datos aportados a la comunicación:

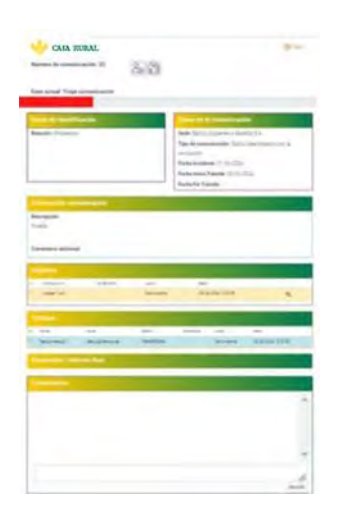

Además, se puede observar el estado en el que se encuentra la comunicación según las siguientes fases:

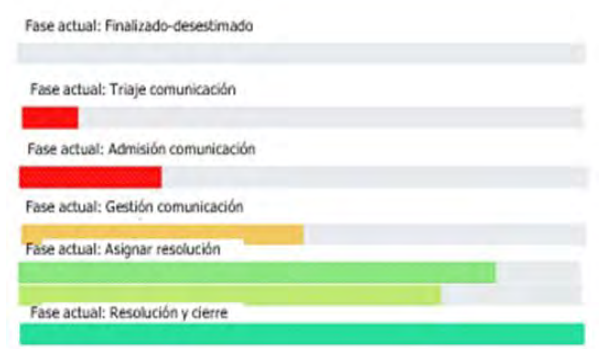

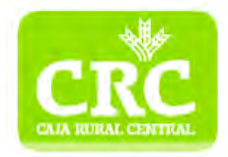

## **6. Añadir personas/documentos adicionales**

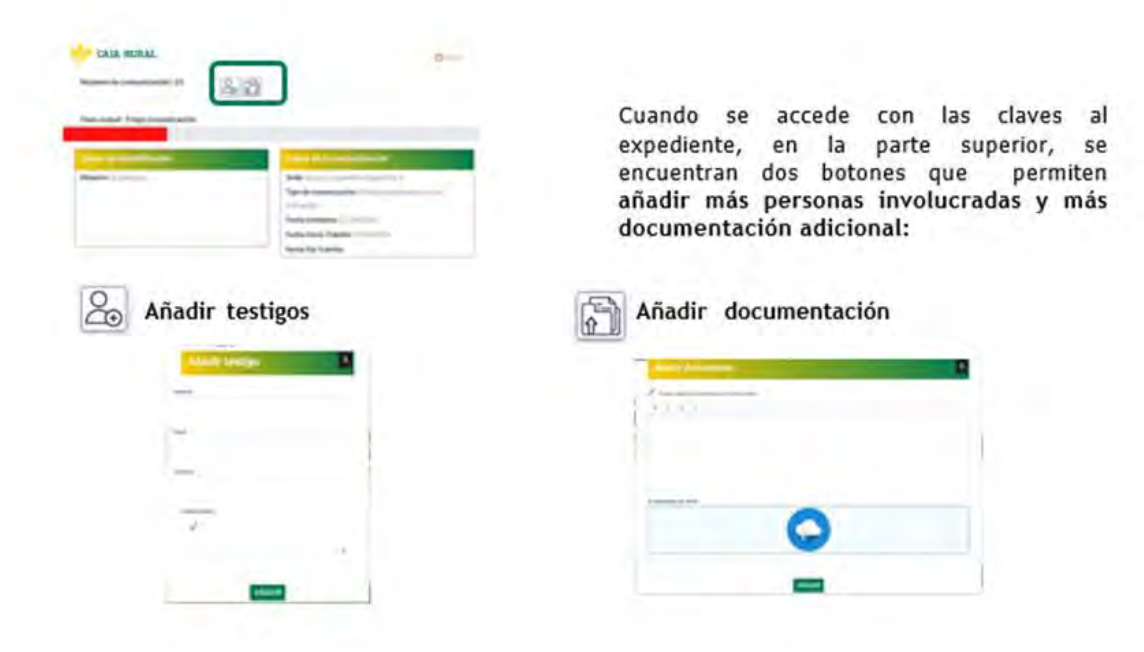

## **7. Comunicarse con el equipo gestor e informe final**

En la pantalla de acceso a la información de la comunicación, en la parte inferior, **hay un campo de comentarios:**

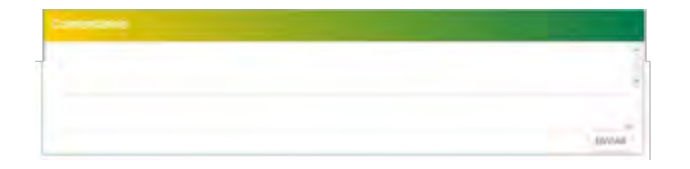

A través de este apartado, el usuario informante podrá **comunicarse con el equipo gestor**.

Al finalizar la gestión de la comunicación, se podrá ver el informe final del cierre de expediente:

Resolución / Informe final

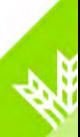